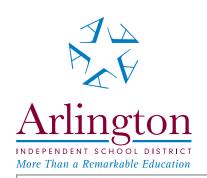

## GUICKSTART GUIDE TO DISTRICT TECHNOLOGY DIATEORNS

Your student's username has been reset to the first five letters of their last name in TEAMS plus their student ID.

Example:

Name

Sandra Ramirez

+

Student ID

123456

**Username** ramir123456

Their new password structure will be Aisd plus the student's birthdate (YYYYMMDD).

Example:

Aisd

+

Birthdate

January 23, 2008

**Initial Password** 

Aisd20080123

Students in grades PK-2 will not be required to change the password described above. For students in grades 3-12, once they log in for the first time, they will be required to change their password. For help, please go to our Return to School 2020 Technology Resources page under the heading 'RESETTING STUDENT PASSWORDS' to find a campus representative that can assist your student with their username and password.

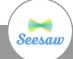

Seesaw is Arlington ISD's adopted learning management system for Pre-K, Kindergarten, 1st Grade, and 2nd Grade. It allows students to engage in interactive activities to "show what they know" through the use of photos, videos, drawings, shapes, and text.

Seesaw works on desktop and laptop computers and Chromebooks using a web browser, and on tablets and smartphones using the Seesaw Class app.

- <u>Learn more about using Seesaw on your at-home</u> learning device
- Seesaw Parent Help Videos (en Español)

## IMPORTANT NOTE FOR MOBILE USERS:

Settings at the district-level require that students log in to Seesaw through **RapidIdentity** in a web browser and not through the Seesaw Class mobile app. This is a change from how students may have logged into Seesaw while at school earlier this year.

If students are using a personal device (not a district issued iPad), they will need to download the Seesaw Class app before logging in to Rapid ID. The app needs to be installed on the iPad in order for Seesaw to run; once a student clicks on Seesaw through Rapid ID, Seesaw will open and the students may select their At Home Learning class.

At the end of the day, students need to sign out of Seesaw by clicking on their name in the left hand corner, clicking the gear, and selecting Sign Out. Students also need to click on Logout in Rapid ID. This will allow everything to open correctly the following day. (Please note: not following these steps may result in students not being able to access their class and/or activities.)

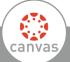

Canvas is Arlington ISD's adopted learning management system for Grades 3-12. It will be used to allow students' access to a variety of instructional resources and activities.

Canvas works in multiple internet browsers on desktop and laptop computers, Chromebooks, and on tablets and smartphones.

Learn more about supported browsers

There are also two mobile apps to support At-Home Learning: Canvas Student and Canvas Parent.

- Learn more about Canvas' mobile apps
- Why Canvas Information Sheet

## HOW DO PARENTS/GUARDIANS ACCESS CANVAS?

Canvas allows parents of enrolled AISD students to create an observer account.

Learn more about the observer role in Canvas and access the steps for creating an observer account:

(English) (en Español)

**Canvas Parent Help Videos (en Español)** 

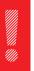

**NEED HELP?** The district has a <u>Student Tech</u> <u>Help Request form</u> to assist with issues related to devices distributed by the Arlington ISD. This link will allow you to place a ticket with the Help Desk and a member of our technology team will contact you.

**ACCESSING RAPID ID:** Most district platforms and tools can be access through our Rapid ID portal: https://password.aisd.net

Once in the Rapid ID portal, students can access Canvas, Seesaw, Google Drive and Docs, and many other resources.

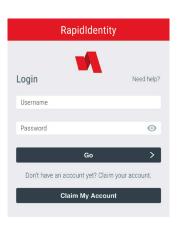

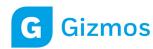

Log in to RapidIdentity to access this instructional resource. If you have trouble accessing the application, please notify your teacher. If you continue to experience difficulty with the application, please submit a help ticket at

https://arlingtonprod.service-now.com/sp/?id=student\_help\_ticket.

Additional support is available using this link:

https://explorelearning.zendesk.com/hc/en-us/categories/200289140-Gizmos-Help.

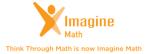

Log in to RapidIdentity to access this instructional resource. If you have trouble accessing the application, please notify your teacher. If you continue to experience difficulty with the application, please submit a help ticket at

https://arlingtonprod.service-now.com/sp/?id=student\_help\_ticket.

Additional support is available using this link: <a href="https://help.imaginelearning.com/hc/en-us.">https://help.imaginelearning.com/hc/en-us.</a>

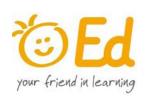

Log in to RapidIdentity to access Ed. Once in Ed, click on the iRead button on the home page. If you have trouble accessing the application, please notify your teacher. If you continue to experience difficulty with the application, please submit a help ticket at <a href="https://arlingtonprod.service-now.com/sp/?id=student\_help\_ticket">https://arlingtonprod.service-now.com/sp/?id=student\_help\_ticket</a>.

Additional support is available using this link:

https://www.hmhco.com/support.

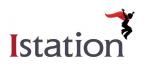

Log in to RapidIdentity to access this instructional resource. If you have trouble accessing the application, please notify your teacher. If you continue to experience difficulty with the application, please submit a help ticket at

https://arlingtonprod.service-now.com/sp/?id=student\_help\_ticket.

Additional support is available using this link:

http://support@istation.com.

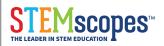

Log in to RapidIdentity to access this instructional resource. If you have trouble accessing the application, please notify your teacher. If you continue to experience difficulty with the application, please submit a help ticket at

https://arlingtonprod.service-now.com/sp/?id=student\_help\_ticket.

Additional support is available using this link:

https://www.stemscopes.com/contact.

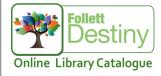

Destiny allows parents and students to access our library print and digital resources as well as receive virtual assistance from our campus librarians. Students can log into Rapid ID, select Destiny, and then choose their campus. If you experience difficulty with the application, please submit a help ticket at

https://arlingtonprod.service-now.com/sp/?id=student\_help\_ticket.